# Web Dynpro Java for Newbies: a Quick Guide to Develop Your First Application

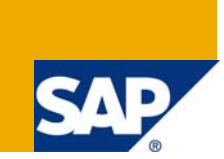

### **Applies to:**

Web Dynpro for Java (Enhancement package 1 of SAP NetWeaver CE 7.1). For more information, visit the [UUser Interface Technology homepage](https://www.sdn.sap.com/irj/sdn/nw-ui).

### **Summary**

If you are new to Web Dynpro Java and want to get familiar with the Web Dynpro perspective in the SAP NetWeaver Developer Studio, this is the right tutorial for you. You will learn how to develop a simple application that allows the user to enter his name and after having clicked a button, he will be navigated to another view, where this name is displayed.

### **Details**

Level of complexity: Beginner

Time required for completion: 25 min.

**Author:** Stefanie Bacher **Company:** SAP AG **Created on:** 30 September 2008

### **Author Bio**

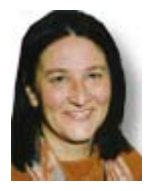

Stefanie Bacher works as a product specialist within the SAP NetWeaver Product Management User Interaction Technology Team. She focuses on rollout and knowledge transfer for Web Dynpro for Java.

## **Table of Content**

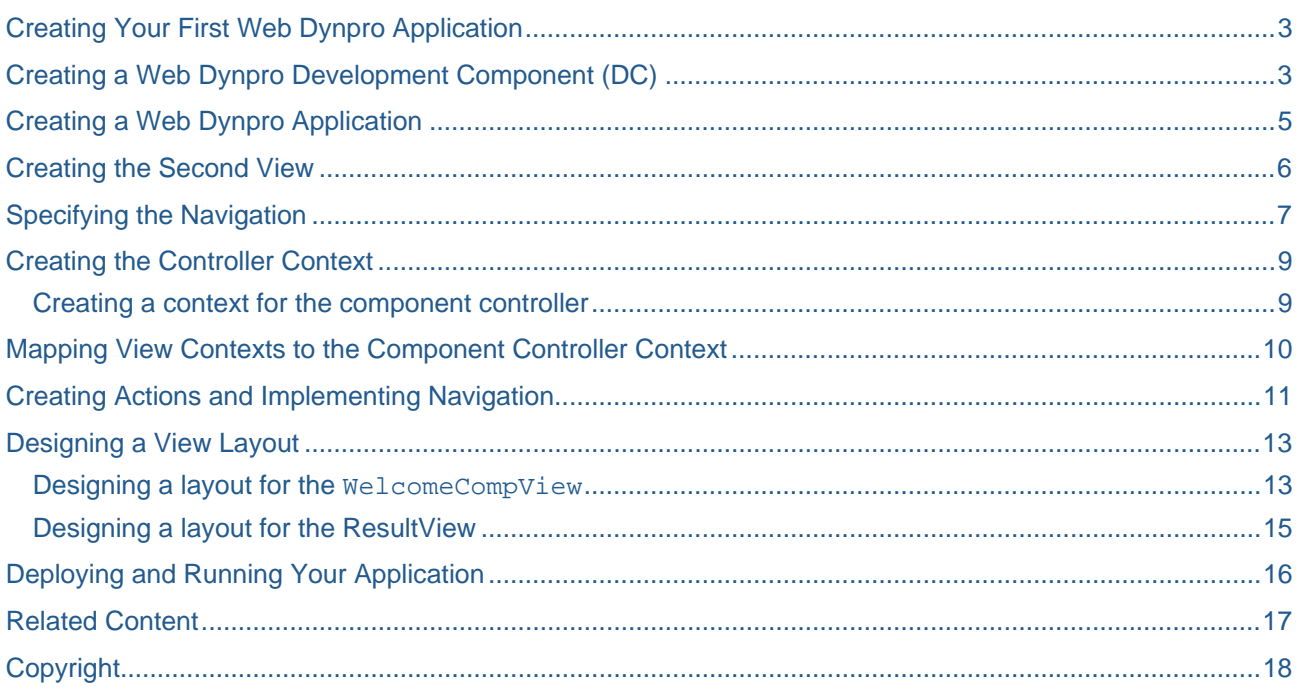

### <span id="page-2-0"></span>**Creating Your First Web Dynpro Application**

In the following tutorial, you are introduced step by step to the basic concepts involved in implementing a basic Web Dynpro application. The user interface for this application consists of only two views and allows the user to navigate from one view to the other. In the first view, the user is able to enter his or her name in an input field and navigate to the next view using a button. This name is then added to a text field and displayed in the welcoming text in the second view.

The user interface for this tutorial looks as following:

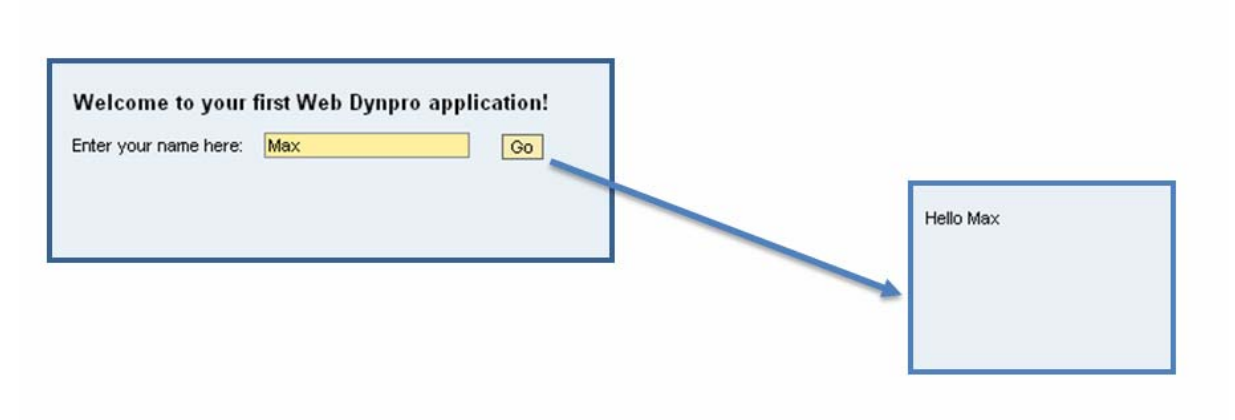

#### **Prerequisites**

- A local instance of SAP NetWeaver Developer Studio is installed on your desktop
- You have access to SAP Application Server Java

### **Creating a Web Dynpro Development Component (DC)**

To manage local development objects, you need a specific DC project in the Developer Studio. A Web Dynpro DC serves as a container for Web Dynpro-specific resources and development objects such as Web Dynpro components, models, component interfaces, views, local dictionary data types, mimes. For this reason, you will use the appropriate wizard to generate a suitable project structure for the new Web Dynpro application.

#### **Procedure**

- 1. To open the Web Dynpro perspective in your Developer Studio, choose → *Window* → *Open Perspective* → *Web Dynpro*.
- 2. Choose *File* → *New* → *Web Dynpro Development Component*. The New Development Component wizard appears.
- 3. Choose a Software Component for your *Development Component*, for example *MyComponents,* and confirm with *Next.*

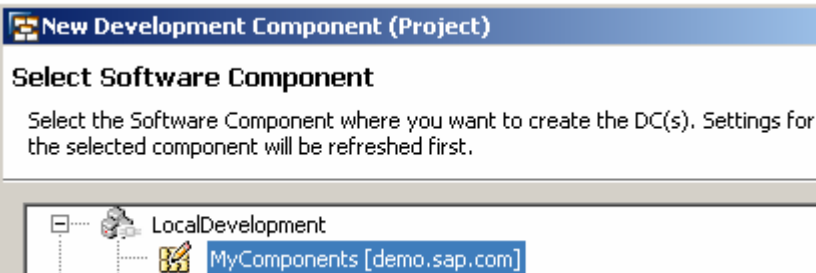

 $02$  with the foremore can come

4. In the window that appears, give your DC the name **welcome,** leave the default settings unchanged and choose *Finish*.

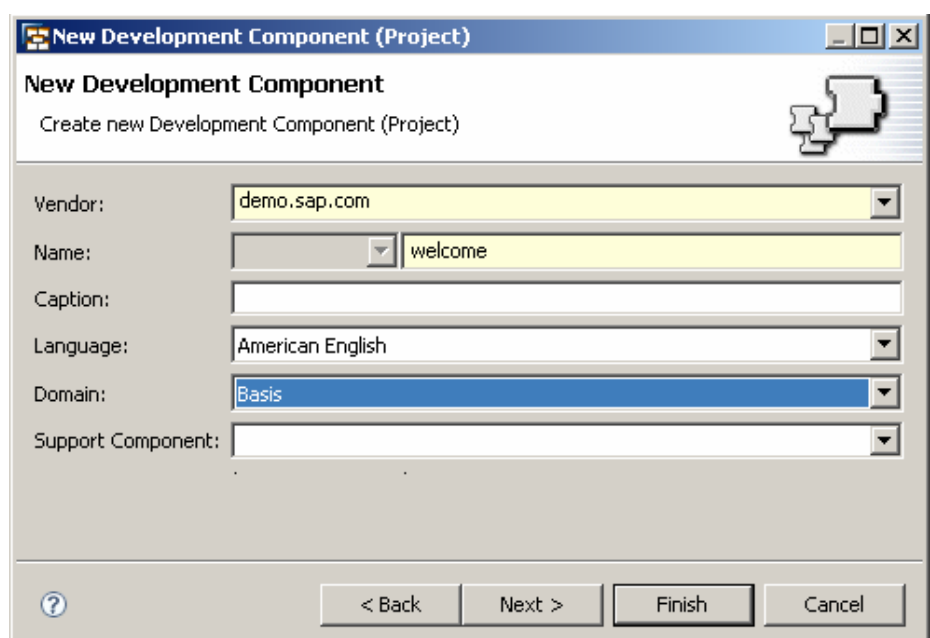

The wizard generates an initial structure for your new Web Dynpro DC as shown below. The *Web Dynpro Explorer* provides a logical view of the structure of a Web Dynpro DC (as opposed to a pure file and folderbased one). With this project view, you can access all Web Dynpro units. In addition, each Web Dynpro DC provides access to local dictionaries, with the help of which you can create user-defined dictionary types. Additionally required projects resources, such as MIMEs or even separate Java help classes, can be added to the Web Dynpro DC through the resources node.<br>External proper of the close of the state of the state of the state of the state of the state of the state of

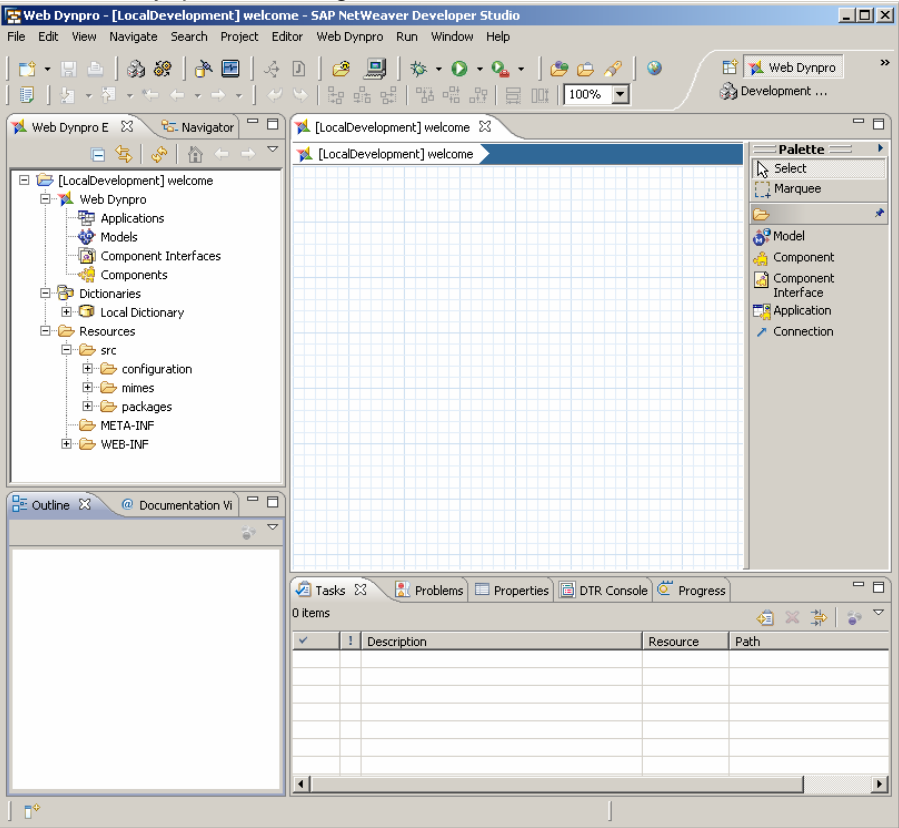

### <span id="page-4-0"></span>**Creating a Web Dynpro Application**

The project structure you have created does not yet include all the elements that enable you to define the specific functions of an application. These additional elements are encapsulated in a Web Dynpro component that can contain any number of windows and views for visual representation and their corresponding controllers.

Moreover, you also need an object that can be used to address and display the Web Dynpro component in the Web browser. This is why you create a Web Dynpro application as an additional object. As an independent program unit it connects to an URL that can be accessed by the user with a window in the Web Dynpro component.

Procedure

- 1. In the Web Dynpro Explorer, expand the *Web Dynpro* node in the structure of the *welcome* DC.
- 2. To start the relevant wizard, open the context menu of the *Applications* node and choose *Create Application.*
- 3. Enter a name for your Web Dynpro application, such as **WelcomeApp**, and specify the package name (such as **com.sap.demo.welcome.welcomeapp**) for the Java classes that will be generated. Then choose *Next.*

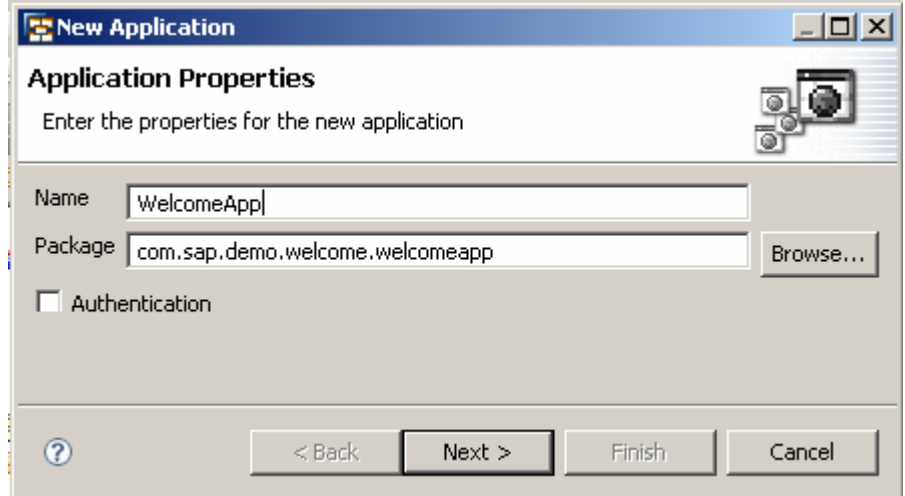

4. In the window that appears, you must assign a Web Dynpro component to which the application is linked. Since a Web Dynpro component has not yet been created, the wizard creates a component at this point.

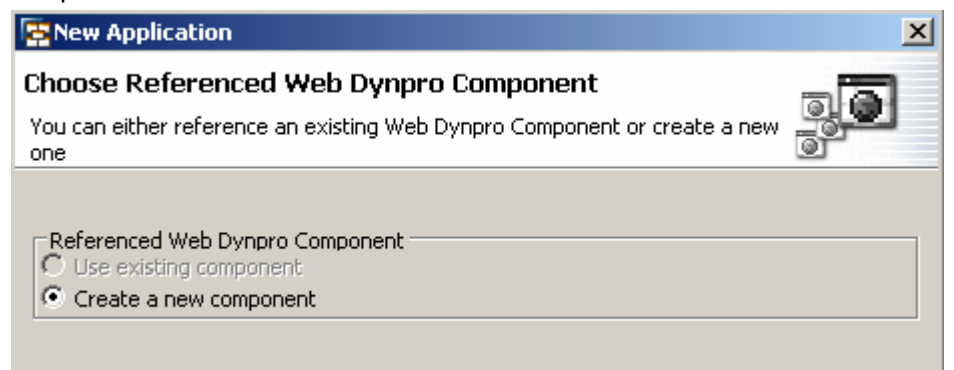

5. Accept the selection *Create a new component* and choose *Next* again.

In the next screen, you must specify some general values for the component.

6. Enter the name **WelcomeComp** for your Web Dynpro component and specify the package name (such as **mycom.demo.welcome.app.comp**) for the Java classes to be generated.

<span id="page-5-0"></span>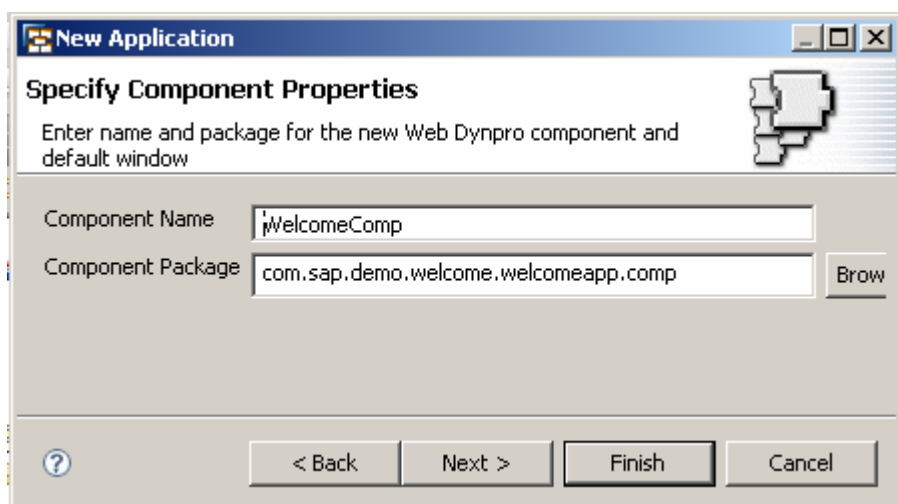

- 7. Accept the other suggested settings and choose *Next*.
- 8. Accept the predefined settings for the window, the interface view, the startup plug and the default view, and choose *Finish*.

The application wizard performs several generation routines. Once it has finished, it adds the new application object to the structure, automatically opens the *Properties* view (in the right pane). Additionally, it inserts a substructure for the new Web Dynpro component **WelcomeComp**, including the view **WelcomeCompView**.

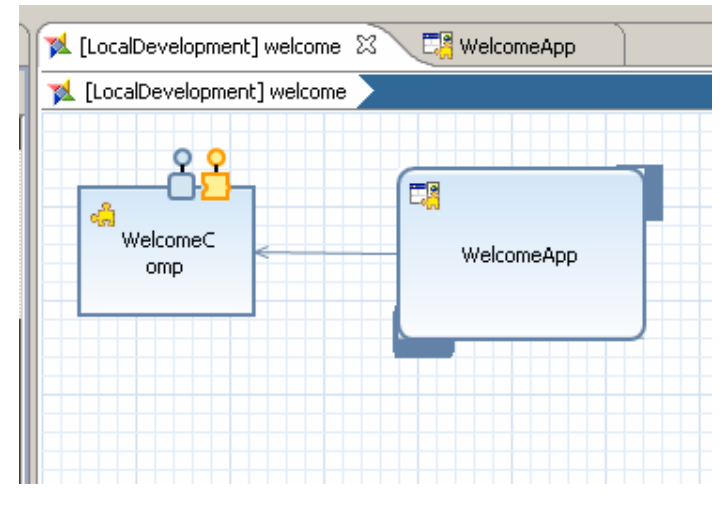

You can now access all parts of the project using the graphical editor called *Component Modeler* and use it for convenient top-down navigation through all of the layers and development objects.

### **Creating the Second View**

Users need elements within the user interface to interact with the application. The Web Dynpro concept allows you to split the user interface into an arrangement of views. You can think of each of these views as an entity encompassing the elements of a UI that belong together.

Now you create a second view to provide an application that provides two different view layouts providing different information. You define the logical user interface unit with graphical support of the Window editor tool. Later on, you will design the layout itself.

Procedure

- 1. To open the Window editor tool, double-click on the window name **WelcomeWindow** within Web Dynpro Explorer.
- 2. Click once on *New View* in the palette tool, then once into the graphical editor. Enter name

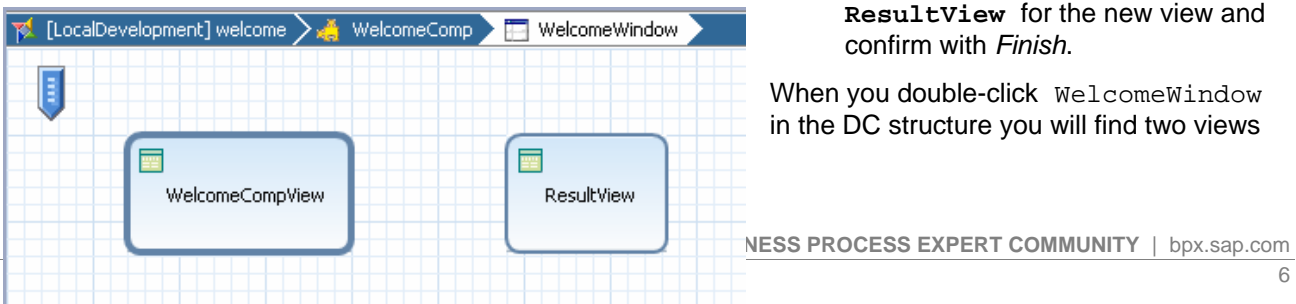

<span id="page-6-0"></span>defined for the application. The WelcomeCompView is displayed with a bold line, since it is the default view to be displayed when the application is started.

### **Specifying the Navigation**

A view can only be displayed by the browser if it has been embedded in a window. A window always contains one or more views, which are connected by navigation links. One of these views is specified as the default view and is displayed the first time when the window is called for the first time.

To define the navigation between the views, you must create exit and entry points for each view using outbound and inbound plugs. You can then specify the navigation flow using navigation links. The navigation then can be triggered with a special method that is generated for this purpose.

#### Procedure

1. To navigate to the window, double-click the component **WelcomeWindow** in the Web Dynpro explorer. The graphical tool displays two rectangles representing the views.

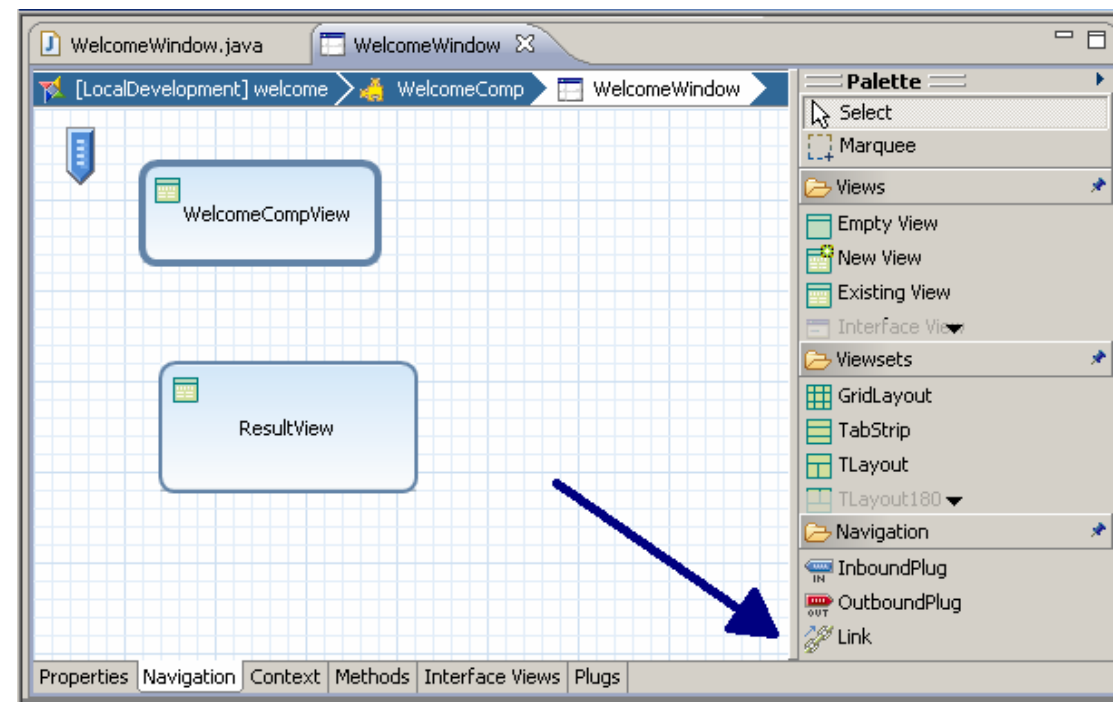

2. Choose *Link* from the Palette and draw a line from the *WelcomeCompView* to the *ResultView*.

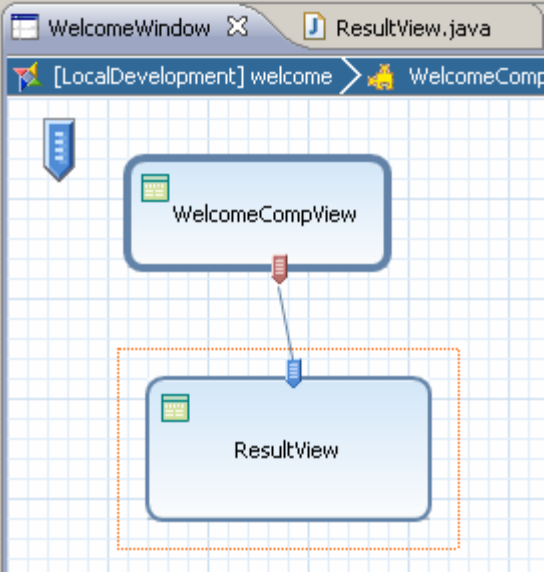

Result

- On the *WelcomeCompView* an *Outbound* plug called **Out** is created.
- On the *ResultView* an *Inbound* plug called **In** is created.
- An event handler with the name **onPlugIn** has been automatically created for the *ResultView*.

### <span id="page-8-0"></span>**Creating the Controller Context**

Each Web Dynpro component is supplied with a corresponding component controller. It serves as a global controller that is visible within the Web Dynpro component for all other controllers, especially for the view controllers. The data used in the Web Dynpro component or in the view is stored in the context. Read-write access to this data is available using the controllers as a starting point.

#### **Creating a context for the component controller**

1. To navigate to the component controller editor from within the graphical tool, double-click the component **WelcomeComp** in the component modeler and then **ComponentContoller**.

Alternatively, you can use the project structure and expand the node *Web Dynpro* → *Components* → *WelcomeComp*, and then double-click the <sup>2</sup> *Component Controller* node.

- 2. In the editor that appears, choose the *Context* tab.
- 3. Open the context menu for the root node *Context* and choose the option *New* → *Node* and in the next screen *Manually* (since you need to create the context from scratch)*.* In the real world you would make use of a model to retrieve your data.
- 4. Enter a name for the Node, for example *userNode* and confirm with *Finish.*
- 5. In the *Properties* view, set the *Collection Cardinality* to 1…n. This is necessary that at runtime at least one node element is created and the *InputField* is enabled to accept the user's input.
- 6. Select the *userNode*, open the context menu and choose *New* → *Attribute*.
- 7. Select the option *Manually* enter the name **username** and select *string* as the type of the attribute. Then choose *Finish*. The value attribute is added to the context node *userNode*.

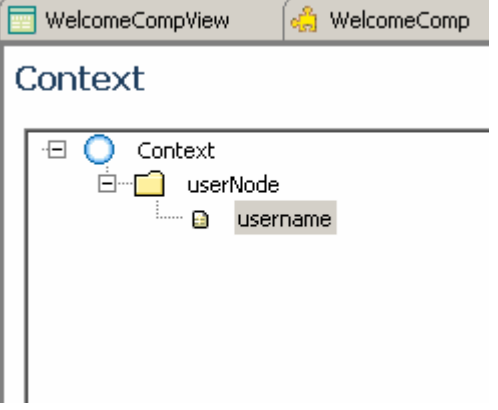

### <span id="page-9-0"></span>**Mapping View Contexts to the Component Controller Context**

To ensure data consistency inside a Web Dynpro DC, the data is stored in the Component Controller (or in a Custom controller) and the different view controller contexts reference to this data. To realize this, you have to map the relevant contexts.

#### Procedure

1. Go back to the component view using the graphical tool or alternatively expand the node *Web Dynpro* → *Components* → *WelcomeComp.*

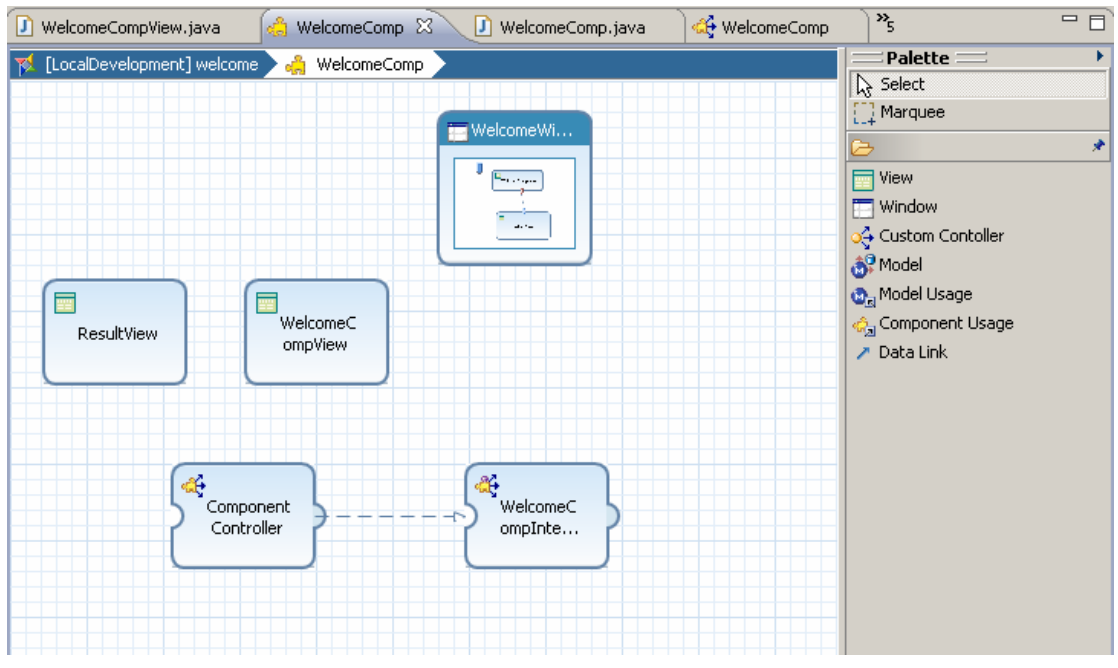

- 2. Choose *Data Link* from the Palette and draw a line from the *WelcomeCompView* to the *Component Controller.* In the wizard that appears you can map the view context to the component context.
- 3. Drag the *userNode* in the context of the component controller to the root node of the view controller context, and drop it.
- 4. Select the checkbox for the username attribute and confirm with *Finish*.

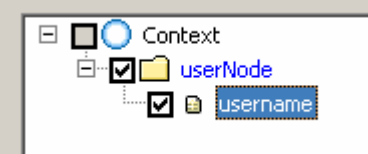

You have now created a new node and attribute for the view context and mapped it to the corresponding component context element.

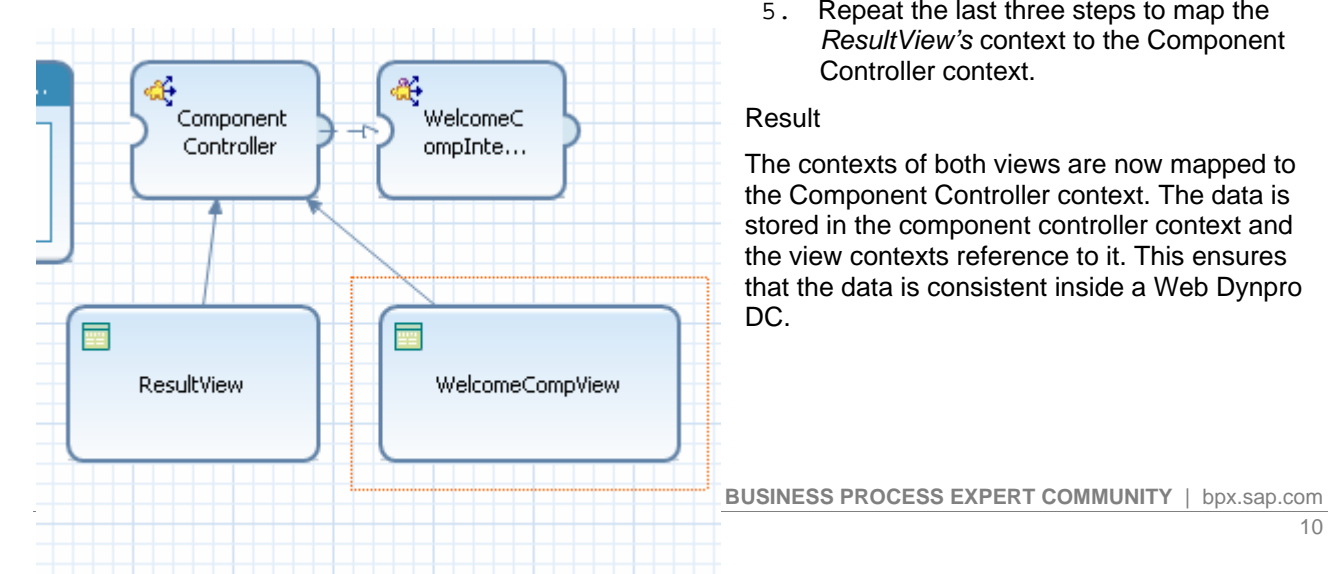

5. Repeat the last three steps to map the *ResultView's* context to the Component Controller context.

#### Result

The contexts of both views are now mapped to the Component Controller context. The data is stored in the component controller context and the view contexts reference to it. This ensures that the data is consistent inside a Web Dynpro DC.

### <span id="page-10-0"></span>**Creating Actions and Implementing Navigation**

To navigate from one view to the next, you need an appropriate action, which you bind to a UI element event (such as a button's event *onAction*). You then need to implement the event handler, which reacts to this action and triggers a view change by calling an outbound plug.

#### Procedure

- 1. To navigate to the view editor for the first view, double-click the **WelcomeCompView** in the graphical tool or the corresponding node in project structure.
- 2. Choose the *Actions* tab.
- 3. Choose the *New...* pushbutton.

You can create a new action in the wizard that appears.

4. Enter the name **Go** for this new action. In the field *Text* enter **Go** for the text to be displayed on all UIelements with events bound to this action. Leave the *Event Handler* option unchanged. Assign the plug **Out** as a *Fire Plug* and choose *Finish.*

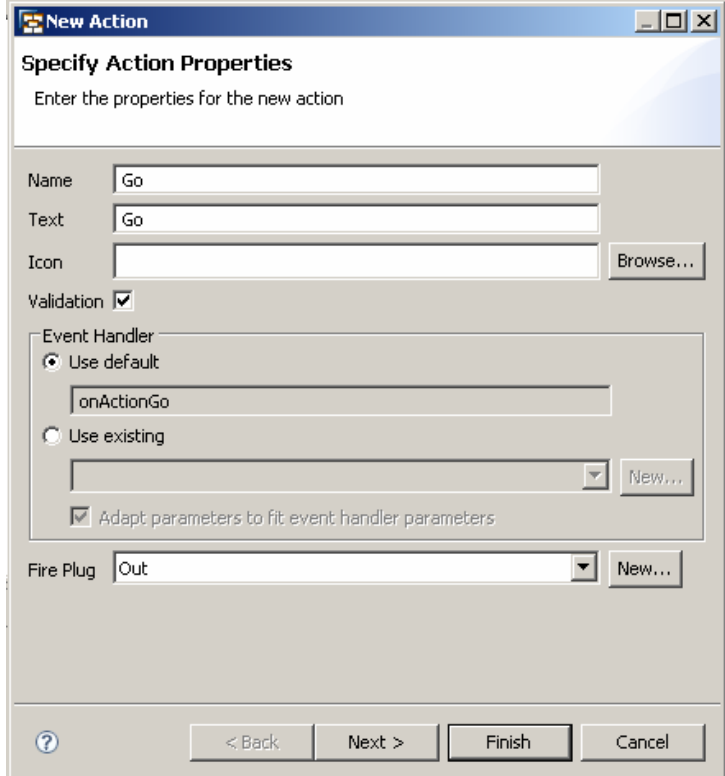

The new action, **Go**, and its associated event handler **onActionGo** are displayed in the list of actions.

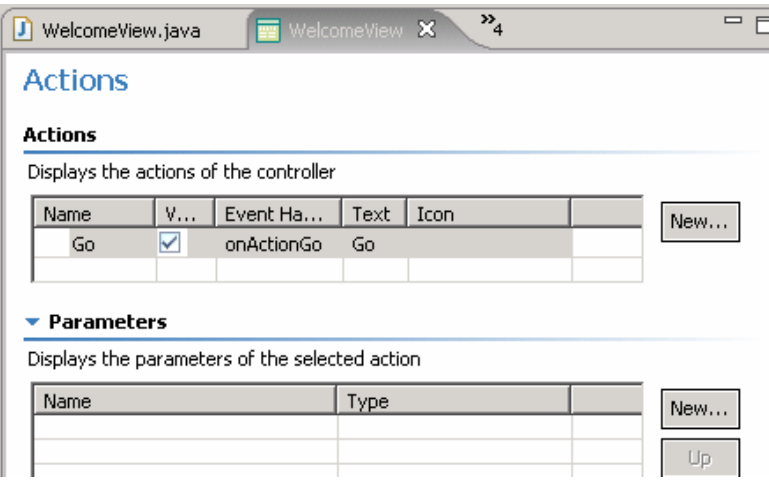

You now have created the **Go** action. The implementation of the navigation is automatically inserted into the associated event handler.

To check the generated source code for event handler **onActionGo()**, open the Java Editor for the **WelcomeCompView.java** class.

```
public void onActionGo(com.sap.tc.webdynpro.progmodel.api.IWDCustomEvent 
wdEvent ) 
   { 
     //@@begin onActionGo(ServerEvent)
     wdThis.wdFirePlugOut(); 
     //@@end
   }
```
To trigger navigation from the **WelcomeCompView** to the **ResultView** using the outbound plug **Out**, the application calls the outbound plug method wdFirePlugOut (). The predefined private variable wdThis is used for this method call. The wdThis variable is always required whenever you make method calls to the view controller's private interface IPrivate<Name\_of\_View>.

In a subsequent step, you must only assign these actions to the appropriate buttons in the view layout and the navigation part of your sample application will be completely defined.

### <span id="page-12-0"></span>**Designing a View Layout**

You can now start creating the layout for your user interface. You will add UI elements to the two views and then assign the appropriate element attributes.

#### **Designing a layout for the WelcomeCompView**

- 1. If you have not already done so, launch the *View Designer* by double-clicking the **WelcomeCompView** in the graphical tool or the corresponding node in project structure.
- 2. Choose the *Layout* tab.

The *Layout* tab in the *View Designer* shows the **WelcomeCompView** with a predefined default text "Hello World !". Simultaneously, the *Outline* view displays a list of the UI elements included. All the UI elements are arranged under a root node and are represented in order in the tree in the layout. If you select a UI element in the *Outline* view or on the *Layout* tab, its associated element properties are shown in the *Properties* view – provided you have previously selected the *Properties* tab.

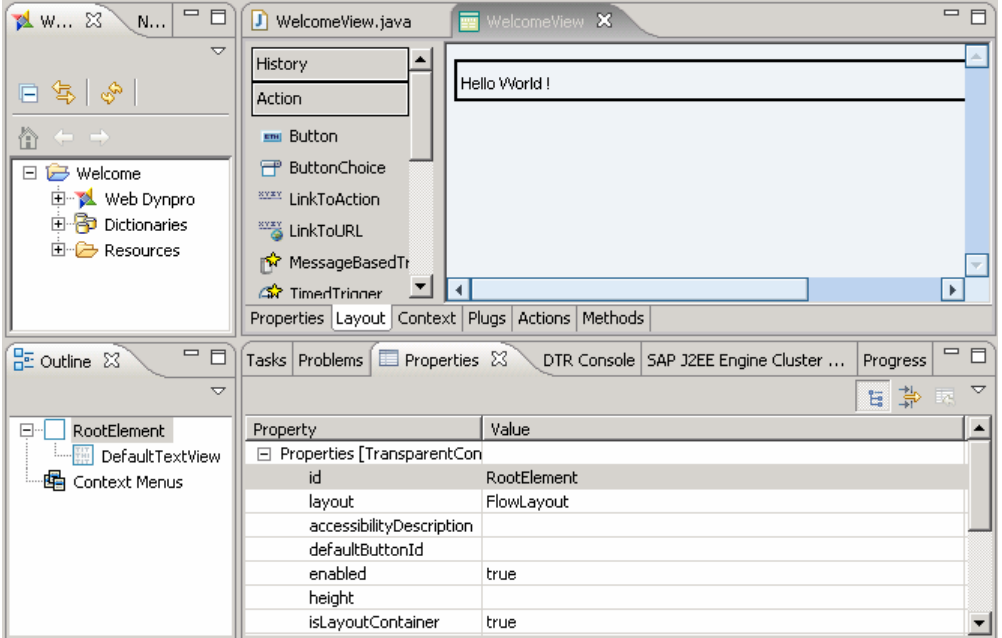

3. Choose the root element **RootElement** in the *Outline* view and assign the following properties:

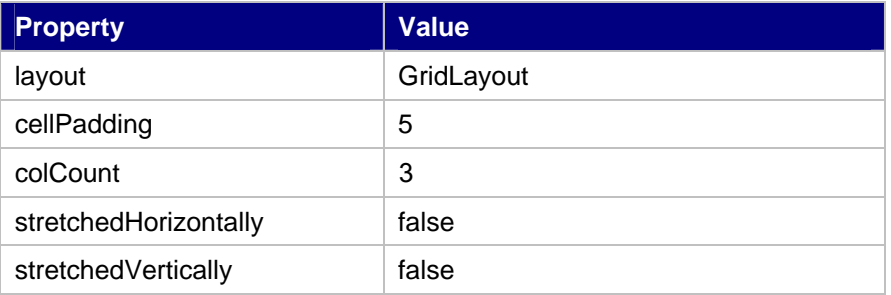

D

In some cases, you cannot change all the values for element properties by editing them directly in the associated *Value* column. The values are often predefined and can be selected from a dropdown box (to the right of the *Value* column).

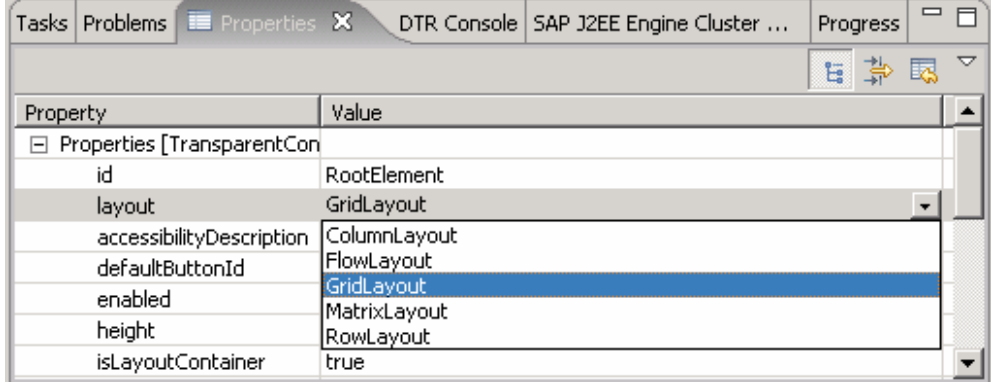

4. Choose the *DefaultTextView* that was initially generated and give it the following properties:

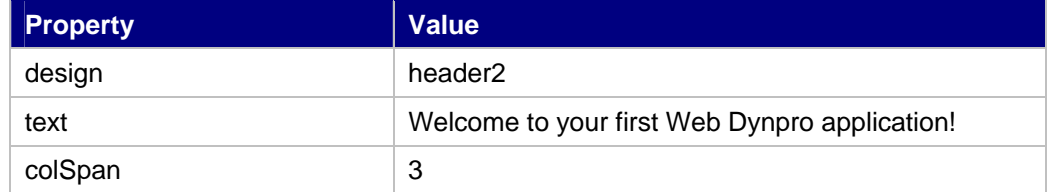

- 5. In the *Outline* view, select the root element **RootElement** and choose *Apply Template* from the context menu.
- 6. Choose *Form* and then *Next*.
- 7. In the next step select the checkbox for the *username* attribute and choose *Next* again.

Now a list (in this case just for the *username* attribute) is displayed, where you can adapt the *Editors* for the different attributes. Leave all proposals unchanged and confirm with *Finish*.

For the context attribute username an *InputField* and a *Label* is created, placed inside a *TransparentContainer*. The *value* property of the *InputField* is now bound to the context attribute *username.*

- 8. Select the *TransparentContainer* and assign the value **2** to the *colCount* property.
- 9. Select the label UI element and enter **Enter your name here** to the text property.
- 10. Select the *RootElement* and choose *Insert Child* from the context menu, followed by *Button* and *Finish* in the next screen.
- 11. Select the *Button* and assign the *Go* action to the *onAction* event. Additionally you can change the text property to **Go**.

WelcomeCompView & <del>①</del> WelcomeComp WelcomeComp  $\left| \int \right|$  WelcomeCompVi <type filter text> Welcome to your first Web Dynpro application! × **B** History Emil Button Enter your name here: userNode/@username Go **ABC** InputField Action × Emil Button **PP** ButtonChoice  $\geq$  Complex

The *View Designer* displays the following layout for the **WelcomeCompView**

#### <span id="page-14-0"></span>**Designing a layout for the ResultView**

- 1. Now open the **ResultView** in the *View Designer*.
- 2. In the *Outline* view, select the *DefaultTextView* and change the text property to **Hello** .
- 3. Select *Insert Child* from the *RootElement*'s context menu and insert a *TextView*. Add a new *TextView* UI element*.*
- 4. Select this *TextView* and bind the text property to the context attribute *username.*

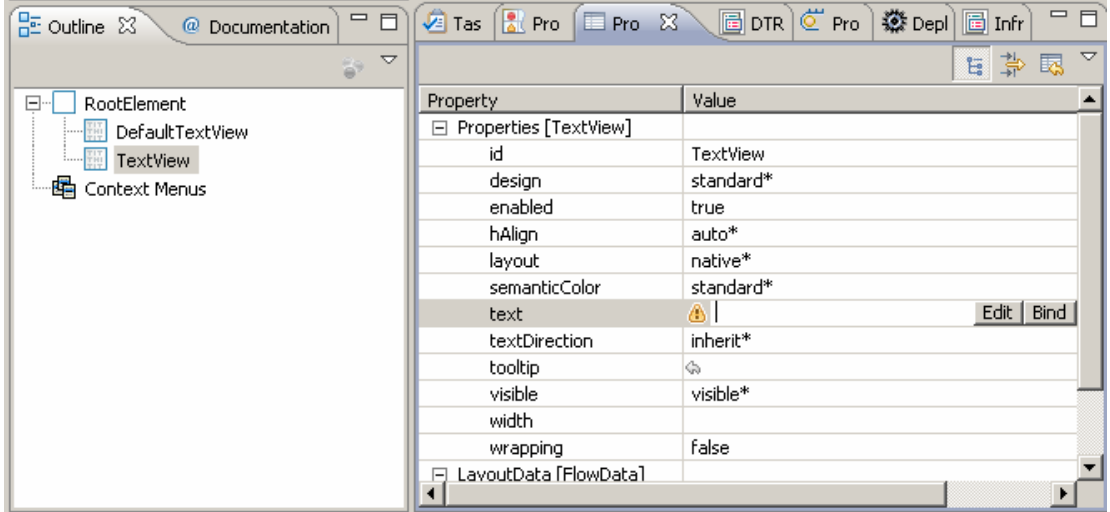

The *View Designer* displays the following layout for the **ResultView**:

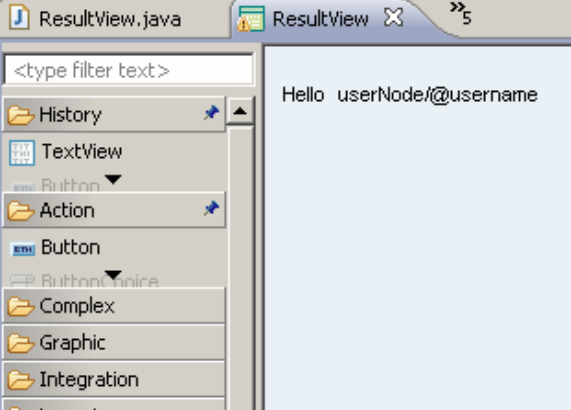

### <span id="page-15-0"></span>**Deploying and Running Your Application**

**Prerequisites** 

- You have made sure that the SAP Web Applications Server Java has been launched.
- You have checked that the application server is correctly selected in the Developer Studio. To check the server settings, choose the menu path *Window* → *Preferences* → *SAP AS Java.*

#### Procedure

- 1. If you have not already done so, save the data for your *Welcome* project in their current state.
- 2. In the Web Dynpro Explorer, open the context menu for the application object *WelcomeApp* and choose *Deploy new Archive and Run*.
- 3. Depending on the server settings, you will be asked to enter username and password to access the server.

#### Result

The Developer Studio launches the Web browser and chooses the default view *WelcomeCompView*.

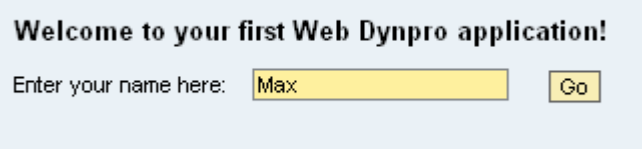

Enter a name and click the *Go* button. Now you are directed to the *ResultView* and the name you have entered is displayed in the *TextView*.

Hello Max

### <span id="page-16-0"></span>**Related Content**

[Web Dynpro Java home page on SDN](https://www.sdn.sap.com/irj/sdn/nw-wdjava)

[Web Dynpro Java in Composition Environment 7.1](https://www.sdn.sap.com/irj/sdn/nw-wdjava?rid=/webcontent/uuid/7061c88f-dc15-2a10-7281-f43d36c7f27a)

For more information, visit the [User Interface Technology homepage](https://www.sdn.sap.com/irj/sdn/nw-ui).

### <span id="page-17-0"></span>**Copyright**

© 2008 SAP AG. All rights reserved.

No part of this publication may be reproduced or transmitted in any form or for any purpose without the express permission of SAP AG. The information contained herein may be changed without prior notice.

Some software products marketed by SAP AG and its distributors contain proprietary software components of other software vendors.

Microsoft, Windows, Outlook, and PowerPoint are registered trademarks of Microsoft Corporation.

IBM, DB2, DB2 Universal Database, OS/2, Parallel Sysplex, MVS/ESA, AIX, S/390, AS/400, OS/390, OS/400, iSeries, pSeries, xSeries, zSeries, System i, System i5, System p, System p5, System x, System z, System z9, z/OS, AFP, Intelligent Miner, WebSphere, Netfinity, Tivoli, Informix, i5/OS, POWER, POWER5, POWER5+, OpenPower and PowerPC are trademarks or registered trademarks of IBM Corporation.

Adobe, the Adobe logo, Acrobat, PostScript, and Reader are either trademarks or registered trademarks of Adobe Systems Incorporated in the United States and/or other countries.

Oracle is a registered trademark of Oracle Corporation.

UNIX, X/Open, OSF/1, and Motif are registered trademarks of the Open Group.

Citrix, ICA, Program Neighborhood, MetaFrame, WinFrame, VideoFrame, and MultiWin are trademarks or registered trademarks of Citrix Systems, Inc.

HTML, XML, XHTML and W3C are trademarks or registered trademarks of W3C®, World Wide Web Consortium, Massachusetts Institute of Technology.

Java is a registered trademark of Sun Microsystems, Inc.

JavaScript is a registered trademark of Sun Microsystems, Inc., used under license for technology invented and implemented by Netscape.

MaxDB is a trademark of MySQL AB, Sweden.

SAP, R/3, mySAP, mySAP.com, xApps, xApp, SAP NetWeaver, and other SAP products and services mentioned herein as well as their respective logos are trademarks or registered trademarks of SAP AG in Germany and in several other countries all over the world. All other product and service names mentioned are the trademarks of their respective companies. Data contained in this document serves informational purposes only. National product specifications may vary.

These materials are subject to change without notice. These materials are provided by SAP AG and its affiliated companies ("SAP Group") for informational purposes only, without representation or warranty of any kind, and SAP Group shall not be liable for errors or omissions with respect to the materials. The only warranties for SAP Group products and services are those that are set forth in the express warranty statements accompanying such products and services, if any. Nothing herein should be construed as constituting an additional warranty.

These materials are provided "as is" without a warranty of any kind, either express or implied, including but not limited to, the implied warranties of merchantability, fitness for a particular purpose, or non-infringement.

SAP shall not be liable for damages of any kind including without limitation direct, special, indirect, or consequential damages that may result from the use of these materials.

SAP does not warrant the accuracy or completeness of the information, text, graphics, links or other items contained within these materials. SAP has no control over the information that you may access through the use of hot links contained in these materials and does not endorse your use of third party web pages nor provide any warranty whatsoever relating to third party web pages.

Any software coding and/or code lines/strings ("Code") included in this documentation are only examples and are not intended to be used in a productive system environment. The Code is only intended better explain and visualize the syntax and phrasing rules of certain coding. SAP does not warrant the correctness and completeness of the Code given herein, and SAP shall not be liable for errors or damages caused by the usage of the Code, except if such damages were caused by SAP intentionally or grossly negligent.